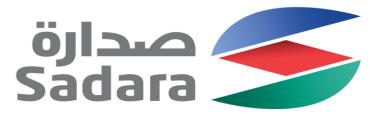

# Sadara Ariba Registration Guide

### Contents

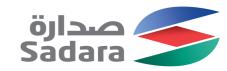

Responding to invitation for Registration

Creating Account on Ariba Network (Ariba Network Profile)

Responding to Sadara Registration Questionnaire

Overview of your Ariba Supplier Dashboard

## Invitation To Register

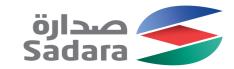

You will receive below invitation email from Sadara to register in Ariba

#### Sadara Chemical Company - TEST

#### Register as a supplier with Sadara Chemical Company - TEST

Hello!

Abdulrahman M. Alabdullatif has invited you to register to become a supplier with Sadara Chemical Company - TEST. Start by creating an account with Ariba Network. It's free.

Sadara Chemical Company - TEST uses Ariba Network to manage its sourcing and procurement activities and to collaborate with suppliers. If Supplier Company Name already has an account with Ariba Network, sign in with your username and password.

Click Here to create account now

1. Click on the highlighted link to proceed

You are receiving this email because your customer, Sadara Chemical Company - TEST, has identified you as the appropriate contact for this correspondence. If you are not the correct contact, please contact Sadara Chemical Company - TEST.

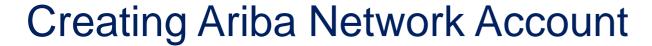

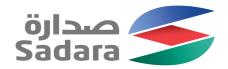

The first step is to create and Ariba Network account (if you have never transacted on Ariba with an other company before)

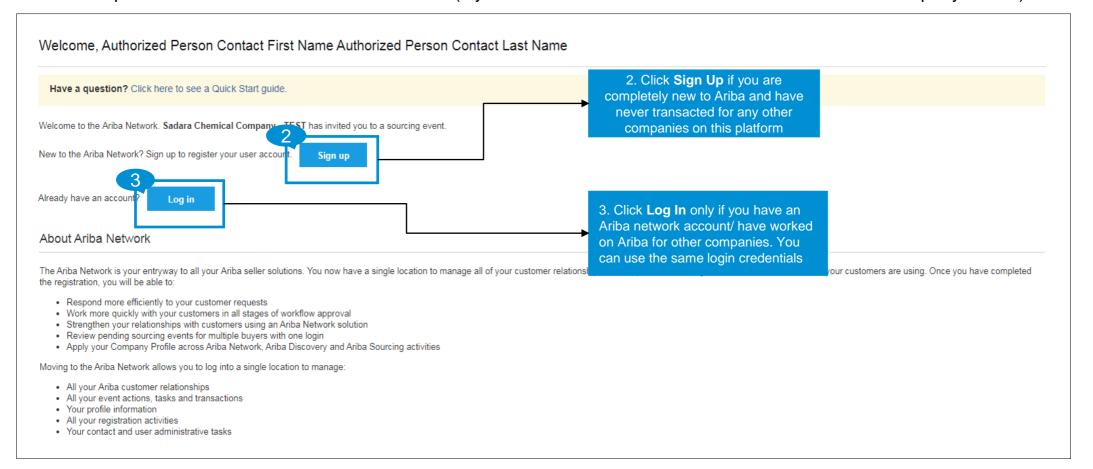

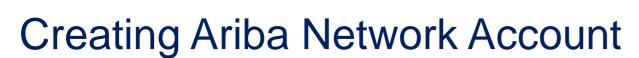

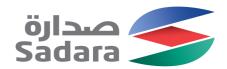

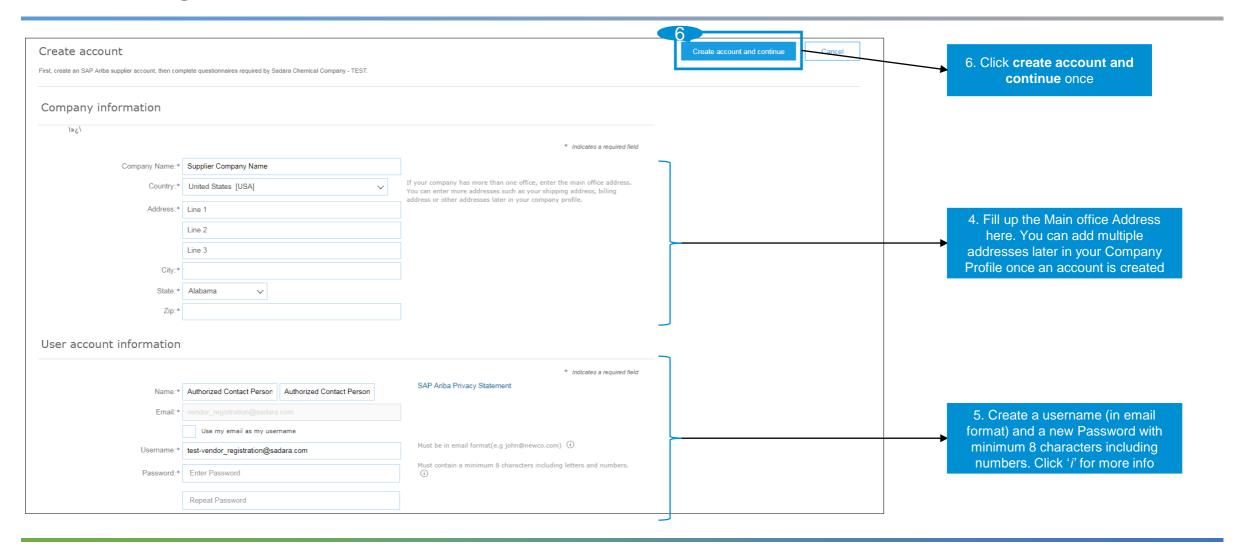

### Welcome Email

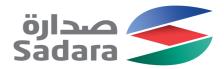

Once your Ariba Network Account is created, you will receive the below email with the details of the AN ID (Ariba Network ID) and username you created

#### Welcome to the Ariba Commerce Cloud

Your registration process on the Ariba Commerce Cloud for Supplier Company Name is now complete.

Your organization's account ID: AN01428766935-T

Your username: test-vendor registration@sadara.com

As the account administrator for this account, make sure to keep your username and password in a secure place. Do not share this information.

If you registered after receiving an invitation from an Ariba On Demand Sourcing buyer, you can now access and participate in the buyer's sourcing events. The Seller Collaboration Console provides a centralized location for you to manage all your Ariba On Demand Sourcing events and buyer relationships.

Ariba On Demand Sourcing buyers might request that you complete additional profile information as part of their Supplier Profile Questionnaire. When you access customer requested fields for a specific buyer, you will see a pop-up page with that buyer's name; that page contains the buyer's customer requested fields.

You can immediately perform administrative and configuration tasks such as creating users and completing your company profile. If account administration is not part of your job responsibility, you can transfer the administrator role at any time to another person in your organization whose responsibilities are more in line with account administration.

#### Good to Know:

SAP Ariba

Your Ariba Commerce Cloud account provides a central access point to the seller-facing capabilities of the following Ariba solutions:

- Ariba Discovery<sup>™</sup> (Leads)
- Ariba Sourcing™ (Proposals)
- Ariba Contract Management<sup>™</sup> (Contracts)
- Ariba® Network (Orders & Invoices)

- The creator of the account is designated as the Administrator
- After account creation you can create more user(s), transfer administrative role and complete you AN company profile
- All Sadara registration forms, Qualification forms, Sourcing proposals and Contracts can be accessed from this account

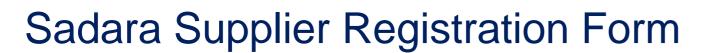

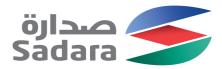

After account creation, you will be directed to fill up and submit the Sadara Supplier Registration form. All questions marked with a star are mandatory

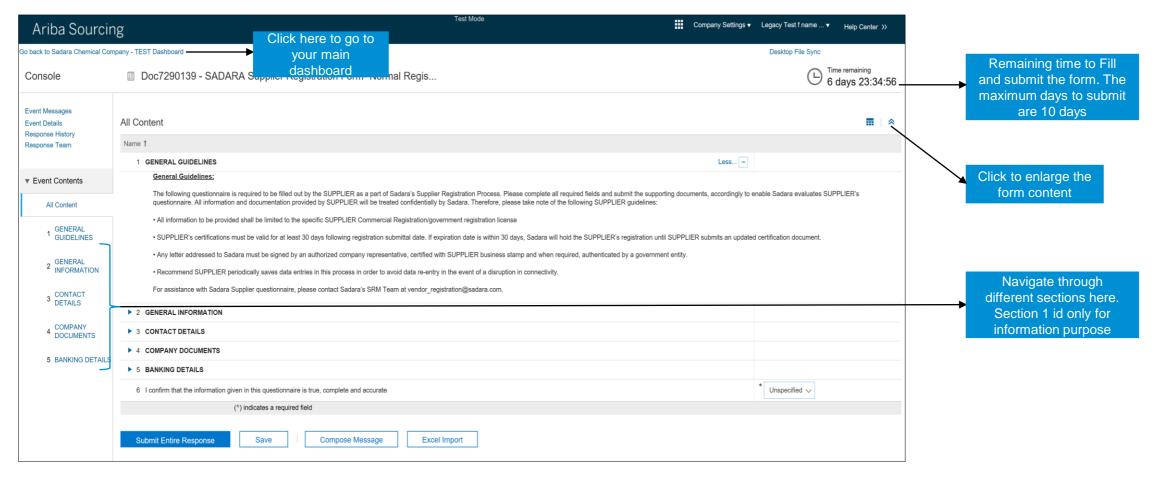

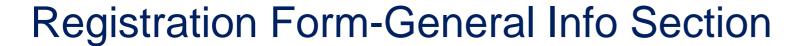

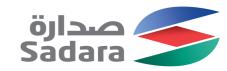

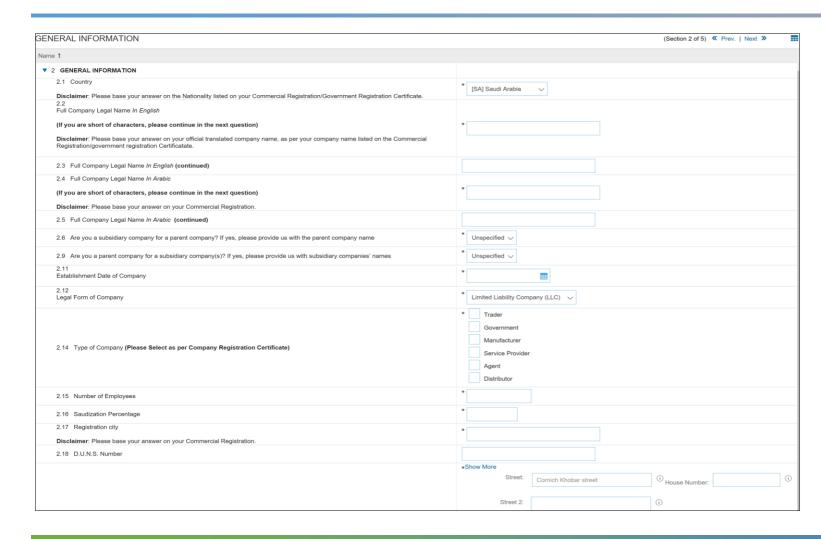

- The types of questions in this section are:
  - Single select
  - Text
  - Multiple select
  - Yes/No
  - Number
  - Date Type
  - Address
- Length of Organization name (2.2 & 2.4) is limited to 40 characters. You may continue in the optional spaces (2.3 & 2.5)
- Commodity supplied must be selected to the lowest level (based on Commercial Registration/Government Business License)

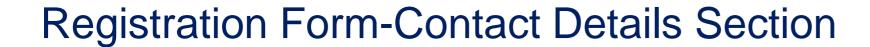

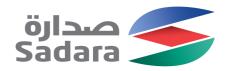

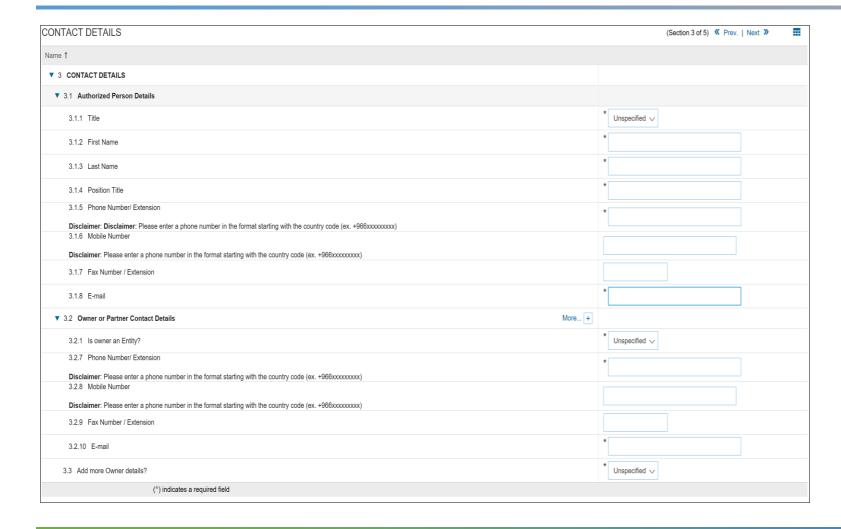

- The types of questions in this section are:
  - Single select
  - Yes/No
  - Number
  - Date Type
  - Address
  - Attachment type
- Length of First name and Last name is restricted to 40 characters
- Phone number must be in format +966xxxxxxxxxxxwith NO SPACES (+CountryCodePhoneNumber)
- Email address should be a company domain.
   Personal domains like Gmail, Yahoo, Hotmail etc. will not be accepted
- You can up to 4 Owner or Partner Contact
   Details and up to 1 Authorized Person Details
- For Establishments, attaching owners government ID is a must

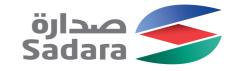

## Registration Form-Company Documents Section

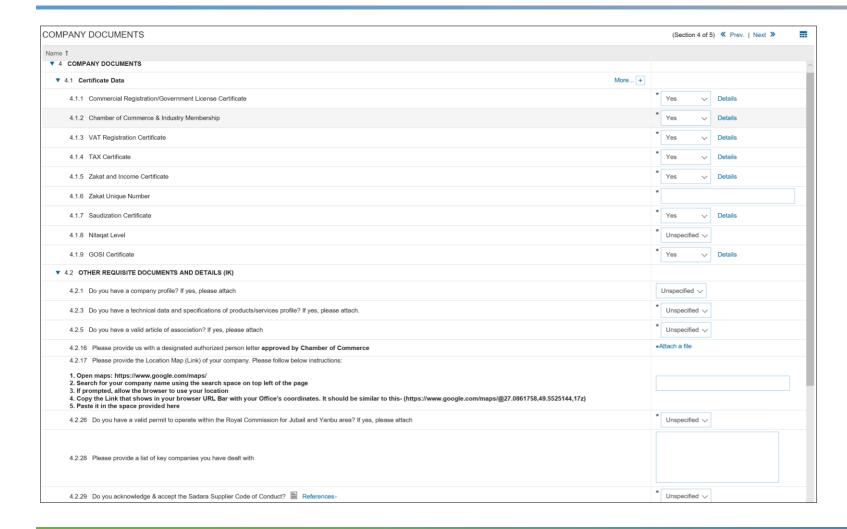

- The types of guestions in this section are:
  - Single select
  - Yes/No
  - Number
  - Date Type
  - Certificate Type
  - Attachment Type
- The number and type of questions presented to you shall be dependent on your country; In Kingdom (IK) for Saudi Arabia based and Out Of Kingdom (OOK) for non local yendors
- Multiple attachments anywhere can be attached as a ZIP/RAR file

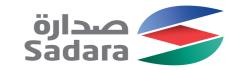

## Registration Form-Company Documents Section

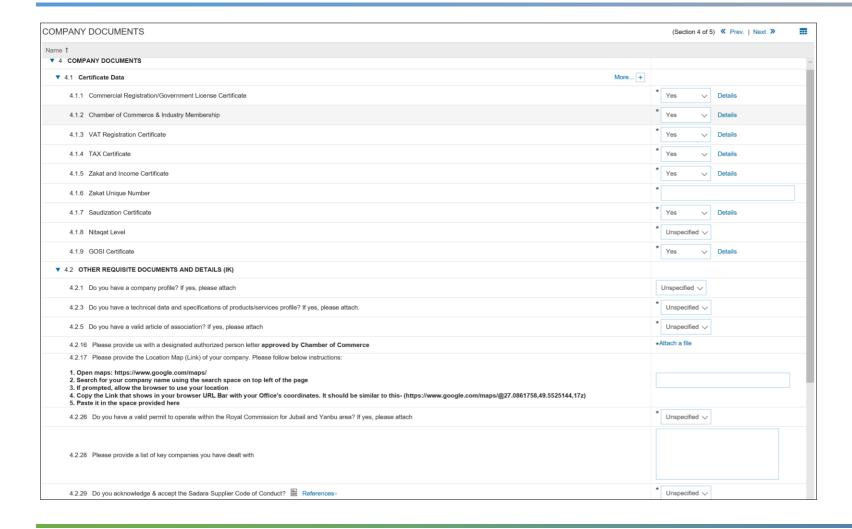

- In Certificate Data:
  - Click [More+] besides 4.1 for procedure to fill certificate type questions
  - All details are mandatory
  - Do Not Change Certificate Type Field
- 4.2.29 contains the Sadara Code of Conduct which needs to be downloaded from References, signed and stamped with company stamp and attached back as a scanned copy

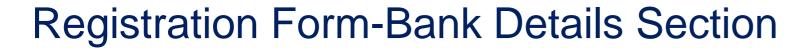

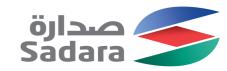

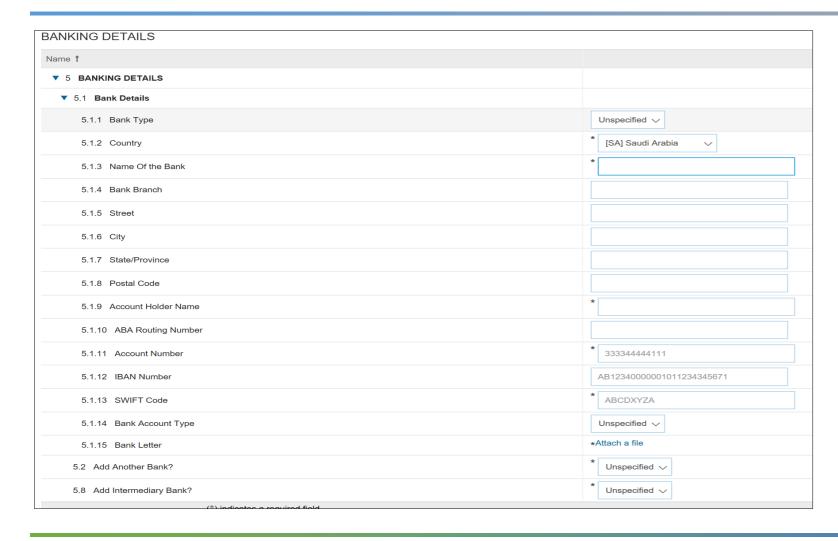

- The types of questions in this section are:
  - Single select
  - Text
  - Yes/No
  - Number
  - Attachment Type
- Please make sure there are no spaces/special characters in bank Number
- Please make sure there are no spaces/special characters in IBAN Number
- Please make sure there are no spaces on SWIFT Code
- You can add up to 4 bank details
- You can provide 1 Intermediary Bank details associated with the main bank

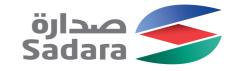

## Registration Form-Final Steps

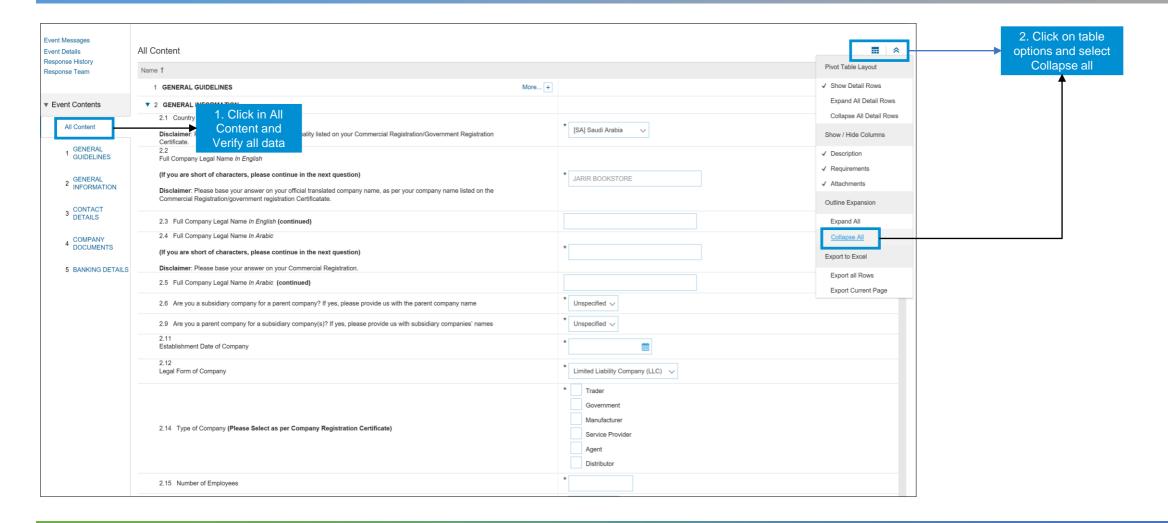

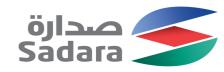

## Registration Form-Final Steps

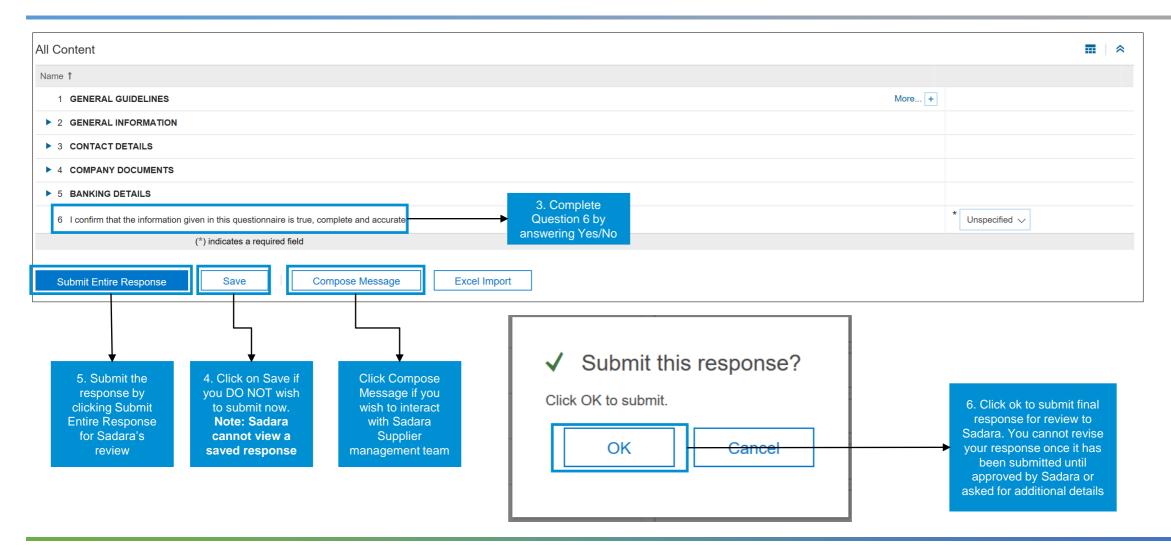

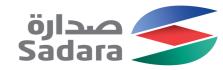

## Registration Form-Dashboard

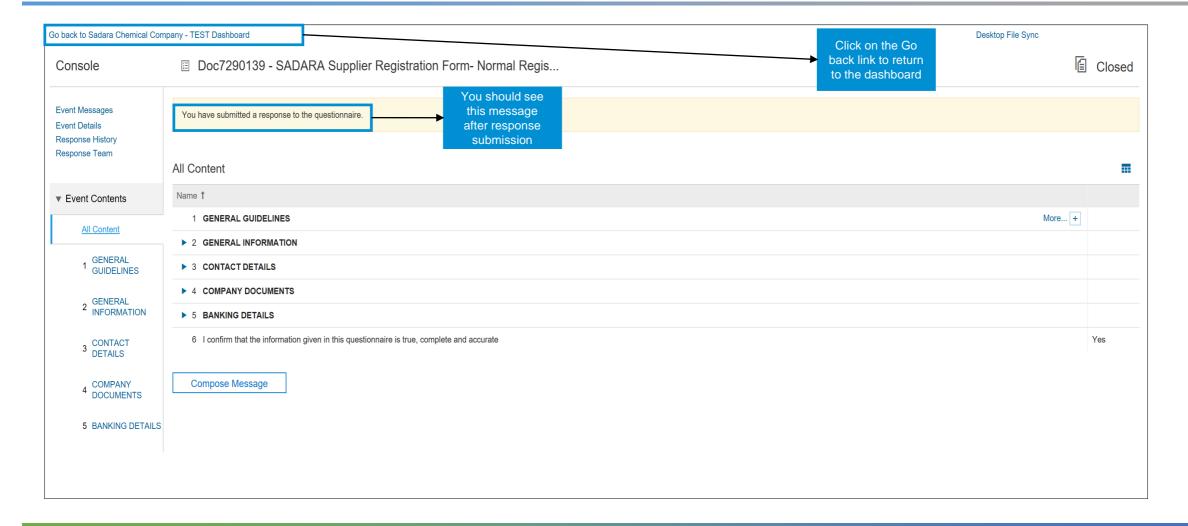

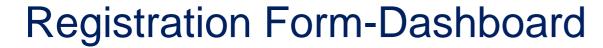

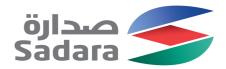

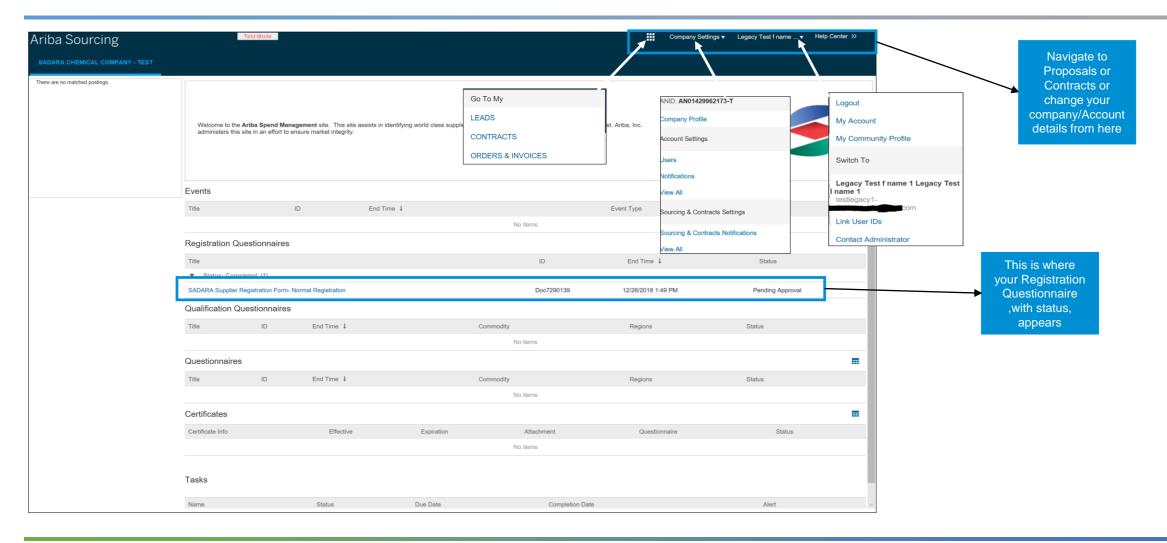

# Thank you

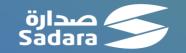